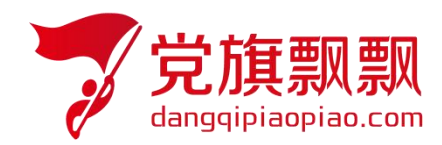

## 全国大学生入党在线培训平台

### ——领航教育

# **学员使用操作指南**

北京艾唯博瑞科技有限公司

二〇二一年九月

#### 一、登录

学生使用 [http://wsdx.nwafu.edu.cn](http://wsdx.nwafu.edu.cn/) 该网址进行登录系统如图 1, 选择【统一身份认证登 陆】输入自己统一身份认证登录的用户名和密码,如图 1。

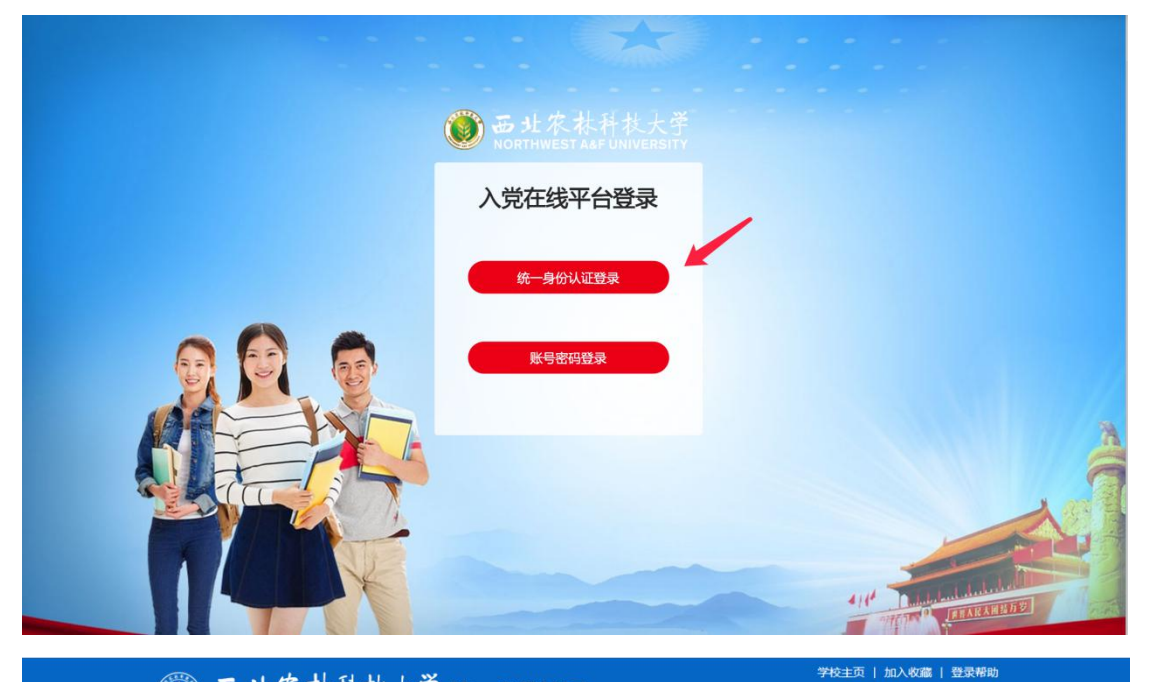

3 H 农林科技大学统一身份认证

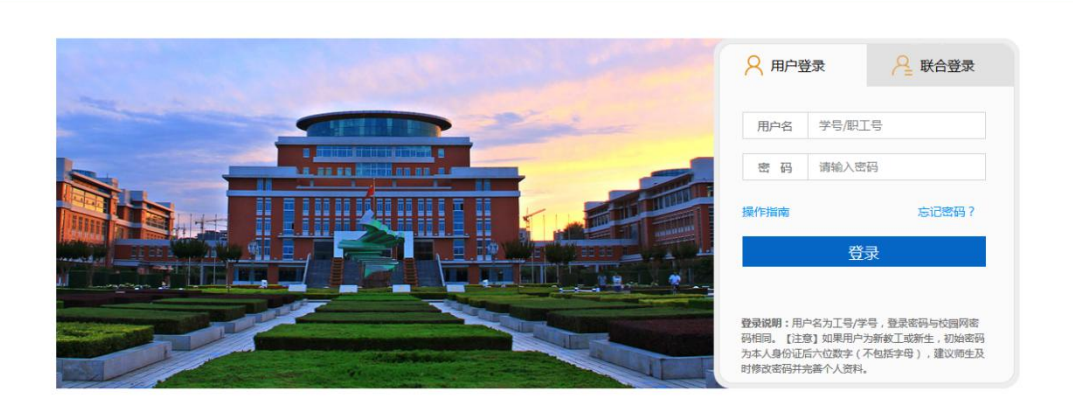

图 1 and the set of the set of the set of the set of the set of the set of the set of the set of the set of the set of the set of the set of the set of the set of the set of the set of the set of the set of the set of the

#### 二、培训任务

领航教育培训共分为三个模块:

(1)理论学习模块

理论学习要进行必修课程的必修视频学习并通过章节自测,章节自测不限制次数,及格后课 程有【通过】标识,所有章节自测均通过后即理论学习完成。自测时注意使用谷歌、火狐浏 览器,自测提交之后,可查看答题记录。

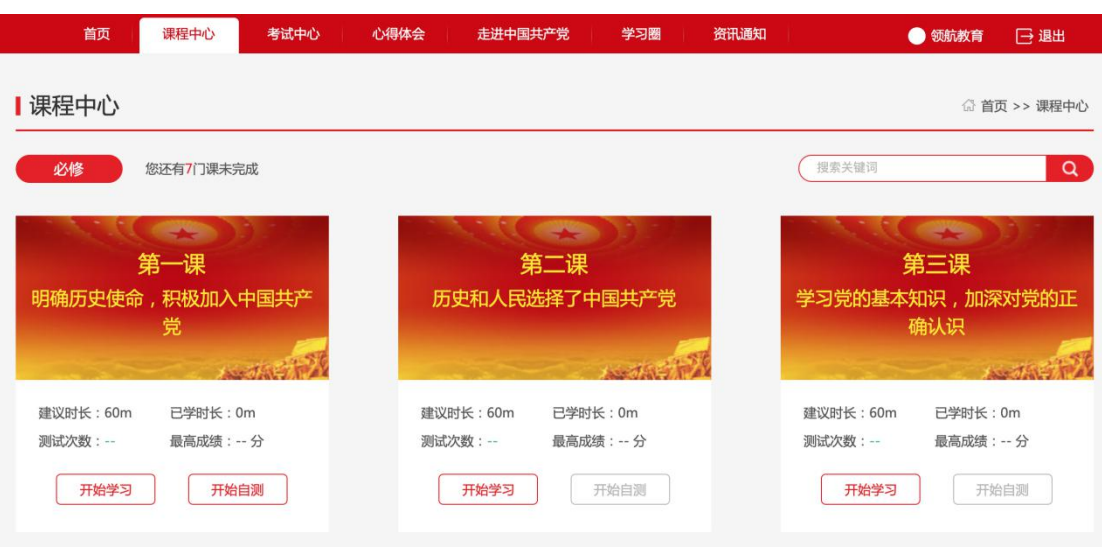

(2)心得体会模块

学员需要在规定的时间范围内提交,提交后会显示查重结果。查重率超过 30% (查重率即为后台管理员在设置作业时设置的值)即为查重不通过,需要修改后 再次提交(注意:共有 3 次查重机会);查重率低于 30%后老师进行审核,自己 可以看到审核结果和评价。

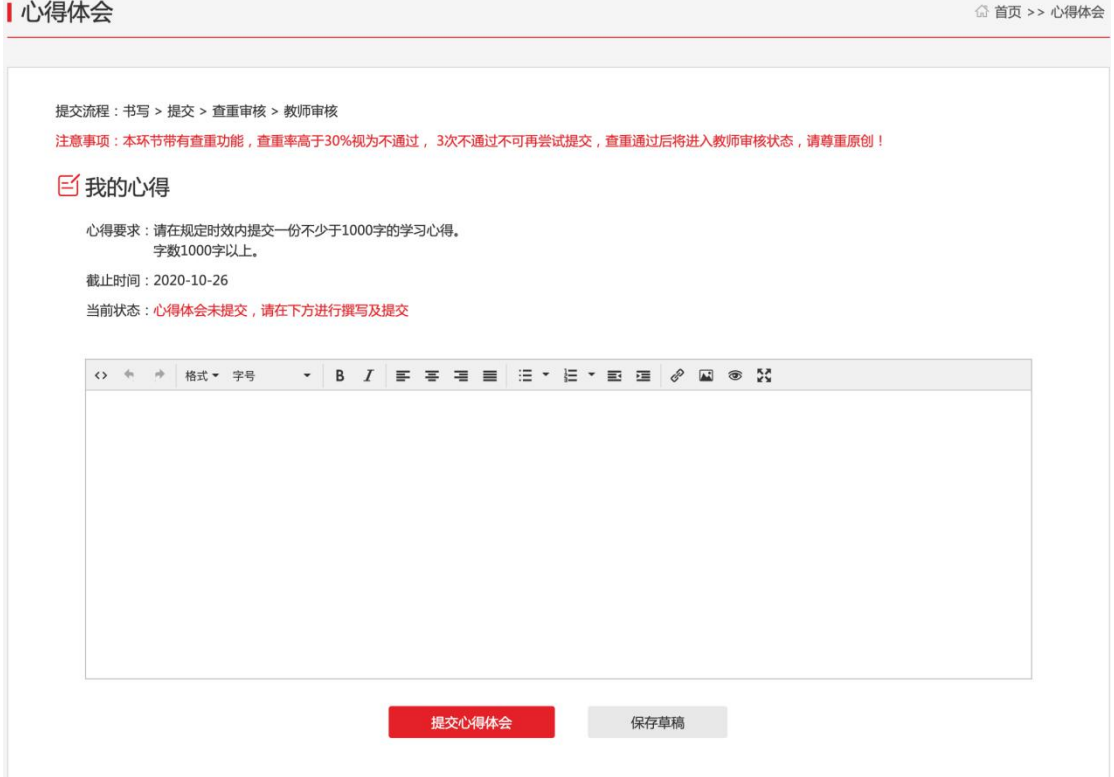

(3)结业考试模块

在考试中心中,点击进入考试平台,如图,进入考试登录页,若自己被授权,可进入考 试系统。

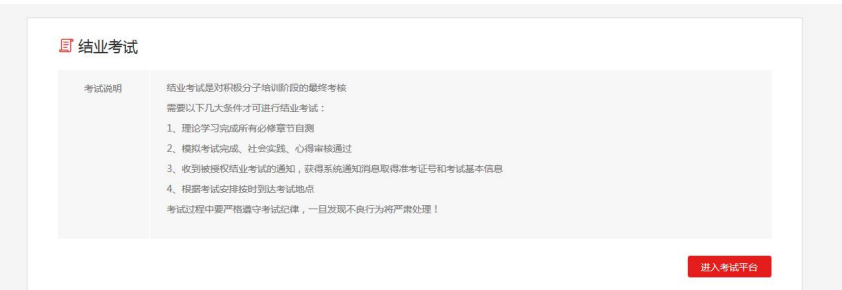

确认个人信息及考试信息,确认无误后,点击进入答题页面。

答题页:开始考试后,进入考试页,注意在规定的时间内进行答题,倒计时结束系统自 动提交。

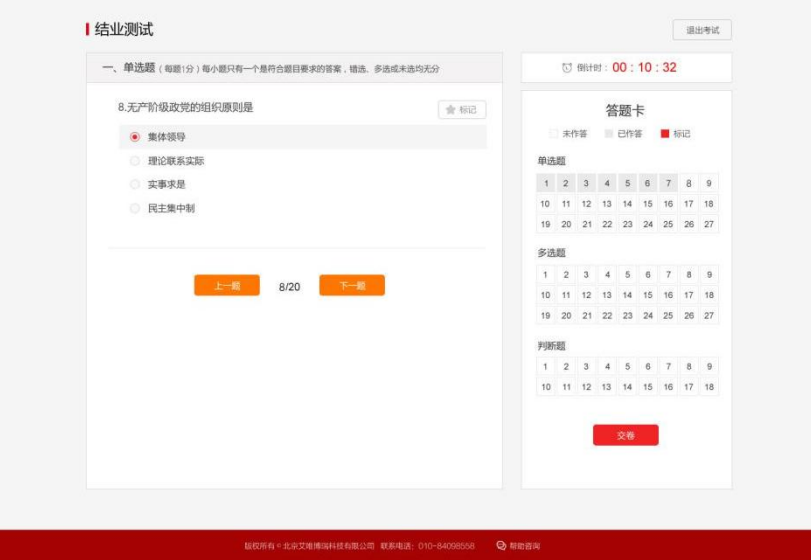

提交试卷: 在规定时间内答完题后,点击提交,显示本次考试的成绩和结果

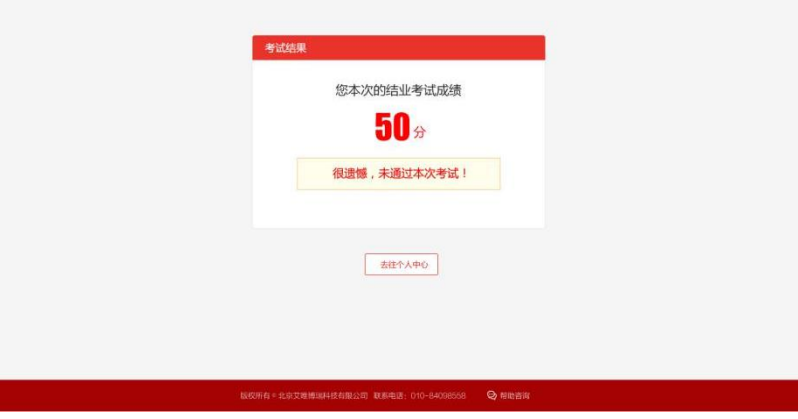

注意: 使用火狐或谷歌浏览器参加考试,考试只有一次答题机会。一旦进入考试环节,系统 即开始答题倒计时,倒计时截止,系统将强制收卷,须合理安排考试时间。